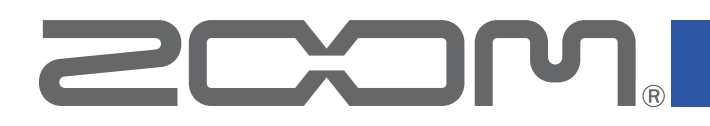

# **Handy Guitar Lab for MS-200D+**

for iOS

Version 1.0

## オペレーションマニュアル

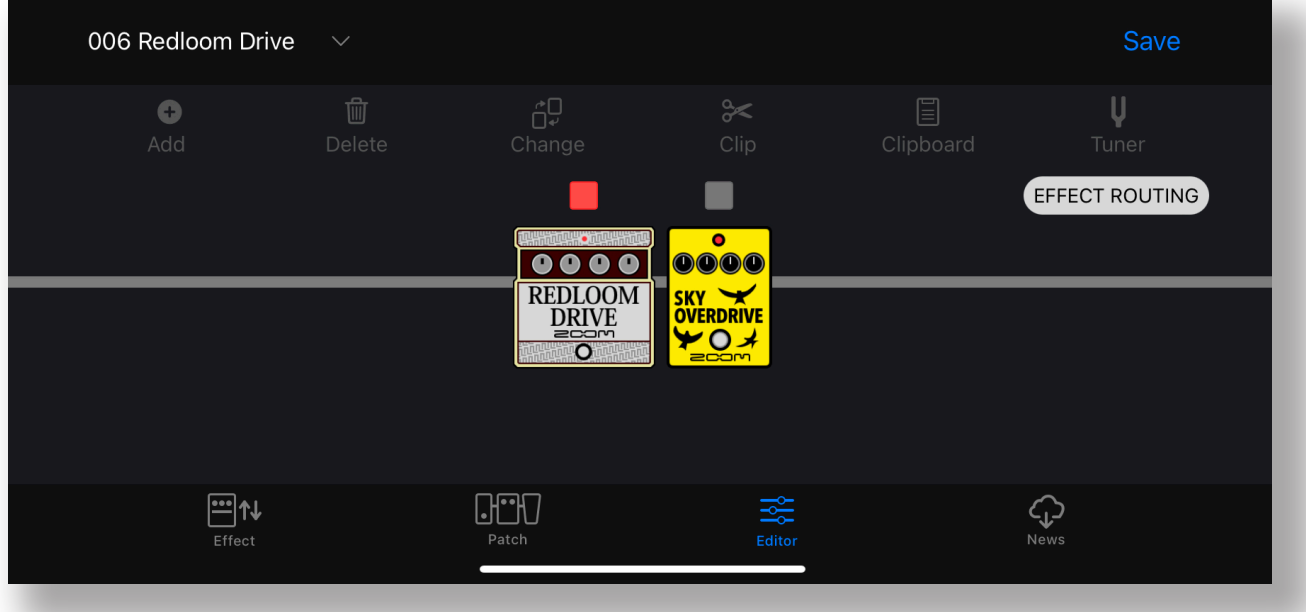

白黒端末では正しく表示できません。

© 2024 ZOOM CORPORATION

本マニュアルの一部または全部を無断で複製/転載することを禁じます。

## 目次

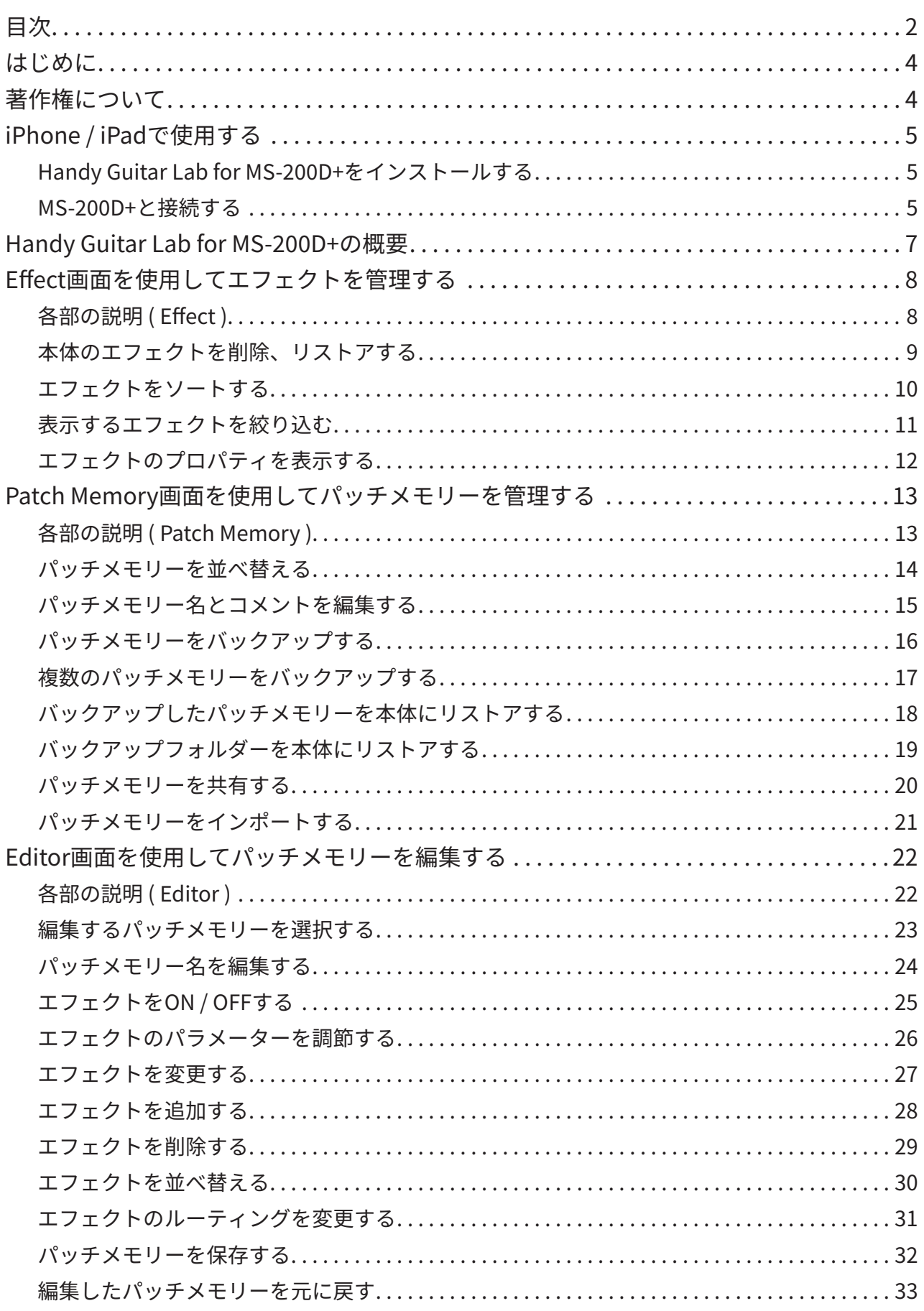

![](_page_2_Picture_52.jpeg)

## <span id="page-3-0"></span>はじめに

Handy Guitar Lab for MS-200D+は、ZOOM MS-200D+ MultiStomp専用のリモートコ ントロールアプリケーションです。

iOS端末上で、MS-200D+のパッチメモリーの作成や編集、エフェクトやパッチメモリーの 管理、パッチメモリーのバックアップの操作を行うことができます。

なお、本文書では、MS-200D+の操作については説明していません。

各機能の詳しい内容については、MS-200D+のオペレーションマニュアルを参照してくだ さい。

アクセシビリティ機能で視覚をサポート

Handy Guitar Lab for MS-200D+は、iPhoneのVoiceOverに対応しています。VoiceOver を有効にすると、視覚障がいのある方でもアプリからMS-200D+を操作することができま す。

## 著作権について

iPhone、iPad、iPadOSおよびLightningは、Apple Inc. の商標です。

App Storeは、Apple Inc.のサービスマークです。

iOSは、Ciscoの米国およびその他の国における商標または登録商標であり、ライセンス に基づき使用されています。

USB Type-Cは、USB Implementers Forumの商標です。

文中の製品名、登録商標、会社名は、それぞれの会社に帰属します。文中のすべての商標 および登録商標は、それらの識別のみを目的として記載されており、各所有者の著作権 を侵害する意図はありません。

## <span id="page-4-0"></span>iPhone / iPadで使用する

## Handy Guitar Lab for MS-200D+をインストールす

1. **iPhoneにてApp Storeを起動し、「Handy Guitar Lab for MS-200D+」を検索する**

2. **Handy Guitar Lab for MS-200D+の画面上で「入手」をタップする** Handy Guitar Lab for MS-200D+がインストールされます。

![](_page_4_Picture_5.jpeg)

**HINT** 

· iPadでもインストールして使用することができます。

## MS-200D+と接続する

1. **MS-200D+とiPhoneを、USB-C to USB-AケーブルとLightning to USB 3カメラ アダプタを使って接続する**

![](_page_4_Figure_10.jpeg)

#### NOTE

- · データ転送に対応したUSBケーブルをご使用ください。
- · USB-Cコネクタを搭載したiOS/iPadOSデバイスと接続する場合は、USB-C to USB-Cケーブルを使って 接続して下さい。

#### 2. **MS-200D+を起動する**

![](_page_5_Picture_1.jpeg)

- 3. **Handy Guitar Lab for MS-200D+のアイコンをタップする** Handy Guitar Lab for MS-200D+が起動します。
- 4. **「OK」をタップし、最新のMS-200D+のデータをダウンロードする**

![](_page_5_Picture_4.jpeg)

![](_page_5_Picture_5.jpeg)

5. **MS-200D+とHandy Guitar Lab for MS-200D+のデータが同期され、接続される**

![](_page_5_Picture_7.jpeg)

## <span id="page-6-0"></span>Handy Guitar Lab for MS-200D+の概要

![](_page_6_Picture_1.jpeg)

本体のエフェクトの表示( ソート / フィルター )、削除 / ロード、新しいエフェクトの ロードができます。

**Patch Memory画面**

本体のパッチメモリーの選択 / 並べ替え、バックアップの作 成、ユーザー同士でパッチメ モリーの共有ができます。

最新の配信パッチメモリー の確認、ダウンロードがで きます。

#### **Editor画面**

11:30

 $\begin{array}{c}\n\text{0.000}\n\text{FART} \\
\text{FART} \\
\text{1.000}\n\end{array}$ 

**OOOO** 

**Musics**<br>CO<sub>S</sub>TI

MS-200D+

エフェクト

ローミット<br>ターです

豊富なエフェクト / アンプから選択 して、パッチメモリーを作ることがで きます。エフェクトの変更 / 並べ替 え / 削除やパラメーターの調整を 使って、あなただけのトーンを作成 して下さい。 お気に入りのエフェクトの組み合わ

せをClipboardに保存して、素早く 呼び出すこともできます。

![](_page_6_Figure_9.jpeg)

## <span id="page-7-0"></span>Effect画面を使用してエフェクトを管理する

## 各部の説明 ( Effect )

![](_page_7_Picture_2.jpeg)

![](_page_7_Figure_3.jpeg)

はエフェクト数が表示されます。

**④ フィルターボタン ⑤ ソートボタン**

**⑥ エフェクト**

エフェクト名、アイコン、説明、使用回数が表 示されます。タップすると詳細が表示されま す。

**⑦ お気に入りボタン**

タップするとエフェクトをお気に入りに設 定します。お気に入りのエフェクトはソート ボタンでまとめて表示できます。

 $\frac{m}{m}$ 

- **⑧ Effect 画面ボタン**
- **⑨ 【 Patch Memory 画面ボタン**
- **⑩ Editor 画面ボタン**
- **⑪ News 画面ボタン**

## <span id="page-8-0"></span>本体のエフェクトを削除、リストアする

![](_page_8_Picture_1.jpeg)

1. **削除するエフェクトをロングタップする**

![](_page_8_Picture_3.jpeg)

STACK DRIVE を削除しま

**すか。**<br>エフェクトの利用数:1パッチ

☆

2. **"本体から削除 "をタップする**

3. **"削除"をタップする**

![](_page_8_Picture_6.jpeg)

4. **削除したエフェクトにリストアアイコンが表示 される**

## <span id="page-9-0"></span>エフェクトをソートする

エフェクトリスト上のエフェクトの並び順を選択できます。初期状態では、カテゴリ順にソ ートされています。

![](_page_9_Picture_2.jpeg)

1. **をタップして、ソートリストを表示します**

![](_page_9_Picture_86.jpeg)

2. **ソートの条件をタップします**

ソートの条件を再びタップすると、昇順 へ、 降順 > を切り替えることができます。

![](_page_9_Picture_87.jpeg)

<span id="page-10-0"></span>表示するエフェクトを絞り込む

初期状態では、全てのエフェクトが表示されています。

![](_page_10_Picture_2.jpeg)

![](_page_10_Picture_3.jpeg)

![](_page_10_Picture_44.jpeg)

![](_page_10_Picture_45.jpeg)

2. **表示したいエフェクトのカテゴリをタップ し、"完了"をタップする**

3. **選択したカテゴリのエフェクトのみ表示さ れる**

<span id="page-11-0"></span>![](_page_11_Picture_1.jpeg)

#### 1. **プロパティを表示したいエフェクトをタップする**

![](_page_11_Picture_53.jpeg)

## 2. **エフェクトのプロパティが表示される**

この画面では、エフェクト名、説明、バージョン、使用回数、 各パラメーターの説明を確認することができます。

また、削除/リストア、お気に入り設定することもできます。

#### <span id="page-12-0"></span>Patch Memory画面を使用してパッチメモリーを管理する **GMT**

## 各部の説明 ( Patch Memory )

![](_page_12_Figure_2.jpeg)

![](_page_12_Figure_3.jpeg)

- **選択ボタン**
- **本体のパッチメモリー**

パッチメモリー番号、パッチメモリー名、説 明が表示されます。ロングタップすると編集 することができます。

#### **選択中のパッチメモリー**

デバイス上で選択されているパッチメモリー です。

![](_page_12_Figure_9.jpeg)

Patch

## <span id="page-13-0"></span>パッチメモリーを並べ替える

![](_page_13_Picture_1.jpeg)

1. **並べ替えたいパッチメモリーの をタップし続 ける**

![](_page_13_Figure_3.jpeg)

2. **移動したい位置にドラッグする**

![](_page_13_Figure_5.jpeg)

3. **移動したい位置で指を離し、並べ替えを確定する**

## <span id="page-14-0"></span>パッチメモリー名とコメントを編集する

![](_page_14_Figure_1.jpeg)

<span id="page-15-0"></span>パッチメモリーをバックアップする

![](_page_15_Picture_1.jpeg)

1. **バックアップしたいパッチメモリーをロングタッ プする**

![](_page_15_Figure_3.jpeg)

2. **"プールに保存 "をタップする**

![](_page_15_Picture_5.jpeg)

3. **パッチメモリーがプールに追加される**

### <span id="page-16-0"></span>複数のパッチメモリーをバックアップする

![](_page_16_Picture_1.jpeg)

![](_page_16_Picture_2.jpeg)

![](_page_16_Picture_3.jpeg)

![](_page_16_Picture_4.jpeg)

![](_page_16_Picture_5.jpeg)

<span id="page-17-0"></span>バックアップしたパッチメモリーを本体にリストアする

![](_page_17_Figure_1.jpeg)

## <span id="page-18-0"></span>バックアップフォルダーを本体にリストアする

![](_page_18_Picture_1.jpeg)

1. **"プール"をタップする**

![](_page_18_Picture_3.jpeg)

2. **バックアップフォルダーをロングタップする**

![](_page_18_Picture_52.jpeg)

3. **"デバイスにコピー "をタップする。バッ クアップが本体にリストアされる**

> ※ パッチをデバイスにコピー しています...

#### リストアが完了するとメッセージが消えます。

## <span id="page-19-0"></span>パッチメモリーを共有する

![](_page_19_Picture_1.jpeg)

![](_page_19_Picture_2.jpeg)

![](_page_19_Picture_3.jpeg)

パッチ選択

201 USER-001

202 Empty

203 Empty

2. **◎ をタップし、共有するパッチメモリー を選択する**

![](_page_19_Picture_5.jpeg)

![](_page_19_Picture_6.jpeg)

4. **デバイスの共有画面で、パッチメモリーファ イルの共有方法を選択する**

<span id="page-20-0"></span>パッチメモリーをインポートする

iPhoneからパッチメモリーファイルをインポートすることができます。

![](_page_20_Picture_2.jpeg)

#### <span id="page-21-0"></span>Editor画面を使用してパッチメモリーを編集する  $\frac{1}{\sqrt{2}}$ <br>Editor

### 各部の説明 ( Editor )

![](_page_21_Figure_2.jpeg)

 $\approx$  $\cup$  $\bullet$ ńŪ **⑧ ⑨ ⑩ ⑪ ⑫ ⑬ (1) 006 Redloom Drive 選択中のパッチメモリー ⑧ ADD エフェクトボタン ② パッチメモリー選択ボタン ⑨ Delete エフェクトボタン 10 Change effect ボタン ③ パッチメモリー保存ボタン ④ エフェクト ON/OFF ボタン ⑪ Clip tool ボタン ⑤ EFFECT ROUTING ボタン ⑫ Clipboard ボタン ⑥ 選択中のエフェクト ⑬ Tuner ボタン** パラメーターが表示されているエフェクトを示

![](_page_21_Figure_4.jpeg)

![](_page_21_Figure_5.jpeg)

## <span id="page-22-0"></span>編集するパッチメモリーを選択する

![](_page_22_Picture_1.jpeg)

![](_page_22_Picture_2.jpeg)

2. 選択中のパッチメモリーの右にある × をタップする

![](_page_22_Figure_4.jpeg)

![](_page_22_Figure_5.jpeg)

![](_page_22_Figure_6.jpeg)

![](_page_22_Picture_7.jpeg)

<span id="page-23-0"></span>● パッチメモリー名を編集する

1. **パッチメモリー名をタップする**

![](_page_23_Picture_2.jpeg)

![](_page_23_Picture_3.jpeg)

![](_page_23_Picture_49.jpeg)

3. **編集が終わったら枠外をタップして、編集を完了する**

#### NOTE · 使用可能な文字/記号は次の通りです。  $?% 8' +, -. = (space) A - Z, a - z, 0 - 9$ · パッチメモリー名は最大28文字です。

<span id="page-24-0"></span>エフェクトをON / OFFする

1. **ON / OFFするエフェクト上のインジケーターをタッチする**

![](_page_24_Picture_2.jpeg)

赤点灯がON、消灯がOFFです。

<span id="page-25-0"></span>エフェクトのパラメーターを調節する

1. **パラメーターを表示するエフェクトをタップする**

![](_page_25_Picture_2.jpeg)

2. **パラメーターノブをタップしながら左右にスワイプし、値を調節する**

![](_page_25_Picture_4.jpeg)

3. **パラメーターノブをダブルタップすると、細かな調節ができます**

![](_page_25_Picture_6.jpeg)

#### <span id="page-26-0"></span>エフェクトを変更する

![](_page_26_Picture_1.jpeg)

![](_page_26_Picture_2.jpeg)

2. **変更したいエフェクトをタップする**

![](_page_26_Picture_4.jpeg)

3. **エフェクトタイプリストから、変更したいエフェクトを選択し、OKをタップする**

![](_page_26_Picture_6.jpeg)

![](_page_26_Picture_7.jpeg)

#### 4. **エフェクトが変更されます**

![](_page_26_Picture_9.jpeg)

![](_page_26_Picture_10.jpeg)

### <span id="page-27-0"></span>エフェクトを追加する

- 1. **ボタンをタップする** 203 USER-002 EFFECT ROUTING  $\blacksquare$  $\frac{1}{\sqrt{1-\frac{1}{2}}\cdot\sqrt{1-\frac{1}{2}}\cdot\sqrt{1-\frac{$ **BRIVE**
- 2. **をドラッグしてエフェクトを追加したい位置に移動させ をタッチする**

![](_page_27_Picture_3.jpeg)

3. **追加したいエフェクトのカテゴリをタッチする**

![](_page_27_Picture_5.jpeg)

4. **エフェクトタイプリストから、追加したいエフェクトを選択し、"OK" をタップする**

![](_page_27_Picture_7.jpeg)

## <span id="page-28-0"></span>エフェクトを削除する

![](_page_28_Picture_1.jpeg)

2. **削除したいエフェクトをタップする**

![](_page_28_Picture_3.jpeg)

## 3. **エフェクトが削除される**

![](_page_28_Picture_5.jpeg)

![](_page_28_Picture_6.jpeg)

## <span id="page-29-0"></span>エフェクトを並べ替える

エフェクトの削除、クリップの選択中を除き、いつでもエフェクトを並べ替えることができ ます。

1. **並べ替えたいエフェクトをタップし続ける**

![](_page_29_Picture_3.jpeg)

![](_page_29_Picture_4.jpeg)

![](_page_29_Picture_5.jpeg)

3. **移動したい位置で指を離し、並べ替えを確定する**

![](_page_29_Picture_7.jpeg)

## <span id="page-30-0"></span>エフェクトのルーティングを変更する

エフェクトのルーティングをパッチメモリーごとに設定できます。

1. **EFFECT ROUTINGボタンをタップする**

![](_page_30_Picture_94.jpeg)

2. **設定したいルーティングをタップする**

![](_page_30_Picture_5.jpeg)

![](_page_30_Picture_95.jpeg)

## 3. **ルーティングが設定される**

![](_page_30_Picture_8.jpeg)

#### HINT

· ALTERNATEでは る はんない このですると、ルーティングを切り替えられます。

<span id="page-31-0"></span>パッチメモリーを保存する

![](_page_31_Picture_52.jpeg)

## 2. **をタップして、保存先を選択し、"OK" をタップする**

![](_page_31_Picture_53.jpeg)

#### 3. **保存する場合、「保存」をタップする。キャンセルする場合、「キャンセル」をタップする**

![](_page_31_Picture_5.jpeg)

![](_page_31_Figure_6.jpeg)

## <span id="page-32-0"></span>編集したパッチメモリーを元に戻す

編集した内容を元に戻したい場合は、Revert機能が使えます。

1. **編集した後に表示される ボタンを押す**

![](_page_32_Picture_3.jpeg)

![](_page_32_Picture_4.jpeg)

![](_page_32_Picture_50.jpeg)

![](_page_32_Picture_6.jpeg)

![](_page_32_Picture_7.jpeg)

NOTE

· Factoryをタップした場合は、選択しているパッチメモリーが工場出荷状態に戻ります。

### <span id="page-33-0"></span>お気に入りのエフェクトの組み合わせ ( クリップ ) を使用する

#### **■クリップを作成する**

クリップとは、よく使用する1 ~ 2個のエフェクトの組み合わせとその設定です。 クリップを自由に作成し、クリップボードに保存、そしてクリップを利用して素早く新しい パッチメモリーを作成できます。

![](_page_33_Picture_3.jpeg)

![](_page_33_Picture_4.jpeg)

2. **クリップするエフェクトを2つまで選択する**

![](_page_33_Picture_6.jpeg)

![](_page_33_Picture_7.jpeg)

![](_page_33_Picture_8.jpeg)

#### <span id="page-34-0"></span>**■クリップをパッチメモリーに追加する**

クリップとは、よく使用する1 ~ 2個のエフェクトの組み合わせとその設定です。 クリップを利用して素早く新しいパッチメモリーを作成できます。

![](_page_34_Picture_2.jpeg)

![](_page_34_Picture_3.jpeg)

2. **クリップをタップしながらドラッ グする**

![](_page_34_Picture_5.jpeg)

3. **クリップを追加したい位置で指 を離し、クリップをパッチメモ リーに追加する**

#### NOTE

· クリップを追加したときに、エフェクトの合計が 2 個を超える場合は、クリップをパッチメモリーに追加す ることができません。

<span id="page-35-0"></span>**■クリップ名を編集する**

1. **Clipboardボタンを押したあと、クリップをロングタップする**

![](_page_35_Picture_2.jpeg)

2. **"リネーム "をタップする**

![](_page_35_Figure_4.jpeg)

3. **クリップ名を編集する。編集が終わったら"return"をタップして、編集を完了する**

![](_page_35_Figure_6.jpeg)

<span id="page-36-0"></span>**■クリップを削除する**

1. **Clipboardボタンを押したあと、クリップをロングタップする**

![](_page_36_Picture_2.jpeg)

2. **"削除 "をタップする**

![](_page_36_Figure_4.jpeg)

3. **クリップが削除される**

![](_page_36_Picture_41.jpeg)

## <span id="page-37-0"></span>新しいパッチメモリーを作る

![](_page_37_Figure_1.jpeg)

## **2. 作成 ボタンをタップする**

新しいパッチメモリーが作成される。

![](_page_37_Picture_48.jpeg)

#### 3. **ボタンをタップする**

![](_page_37_Picture_6.jpeg)

![](_page_37_Picture_7.jpeg)

![](_page_37_Picture_49.jpeg)

## <span id="page-38-0"></span>パッチメモリーを消去する

![](_page_38_Figure_1.jpeg)

## 2. **ボタンをタップし、パッチメモリーを削除する**

![](_page_38_Picture_36.jpeg)

### 3. **"はい"か"いいえ"をタップする**

![](_page_38_Picture_37.jpeg)

4. **削除したパッチメモリーは空きとなり、「Empty」と表示されます**

![](_page_38_Picture_38.jpeg)

<span id="page-39-0"></span>![](_page_39_Figure_0.jpeg)

![](_page_39_Figure_1.jpeg)

![](_page_39_Figure_2.jpeg)

## <span id="page-40-0"></span>News画面を使用して更新情報を見る

## 各部の説明 ( News )

![](_page_40_Figure_2.jpeg)

![](_page_40_Figure_3.jpeg)

## <span id="page-41-0"></span>ニュースを選択して表示する

![](_page_41_Picture_1.jpeg)

![](_page_41_Picture_2.jpeg)

![](_page_41_Picture_3.jpeg)

February 1, 2024 D ZOOM FACTORY PATCHES

3. **ニュースをタップし、表示する**

## <span id="page-42-0"></span>配信パッチメモリーをダウンロードする

![](_page_42_Figure_1.jpeg)

1. **News画面でニュースを表示する**

2. **"パッチメモリープールにパッチメモリーを追加" のリンクをタップする**

3. **パッチメモリーがダウンロードされ、プールに追 加される**

## <span id="page-43-0"></span>新しい配信エフェクトを本体にロードする

![](_page_43_Picture_1.jpeg)

![](_page_44_Picture_0.jpeg)

株式会社ズーム 〒101-0062 東京都千代田区神田駿河台4-4-3 [zoomcorp.com](https://zoomcorp.com/ja/jp/)